## WindowsVista/7 64-bit 版でのネットワーク出力ポートの設定について

## 理想科学工業株式会社

WindowsVista/7 の 64-bit 版においてリソグラフシリーズを LAN 環境で使用する際、取扱説明書の記載手 順の通りのネットワークポートの設定が行えません。

事前に作成しておいた物を使用するか、インストール時に登録後に設定の変更を行ってください。 設定に当たってはパソコンには管理者権限のあるアカウントでログインしておく必要があります。

■ネットワーク出力ポートを事前に作成する手順

1. Windows ボタンをクリックし、「デバイスとプリンター」をクリックします。

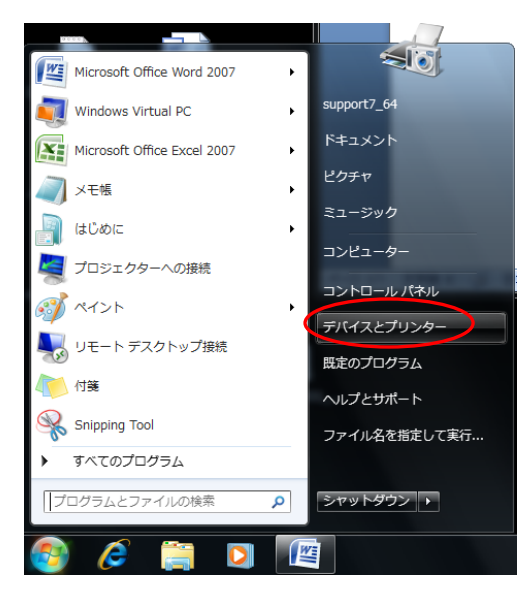

2. 開いた Window で登録されている任意のプリンターのアイコンをクリックします。Windows 上部に「プ リントサーバープロパティ」が表示されるのでクリックします。

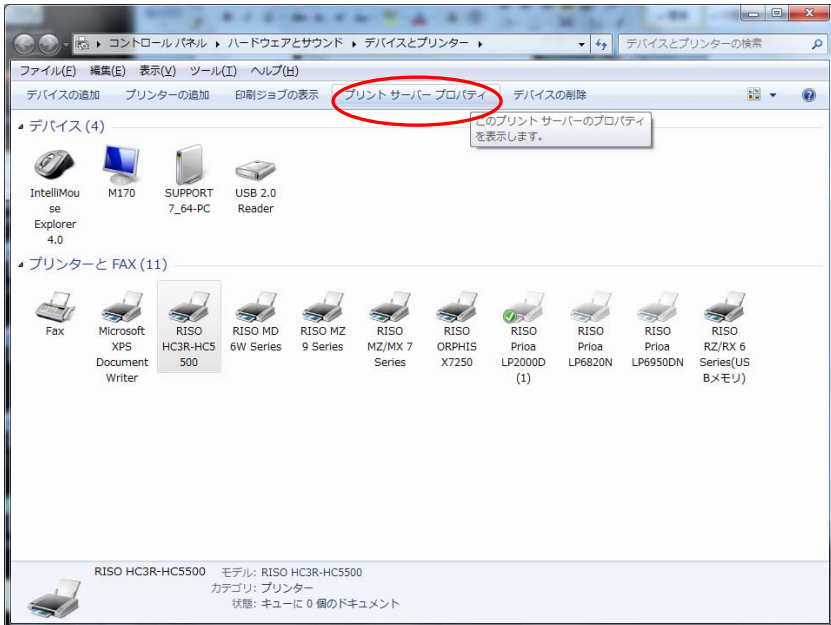

3. 開いたボックスで「ポート」タブをクリックして表示を変更します。「ポートの追加」ボタンをクリック します。

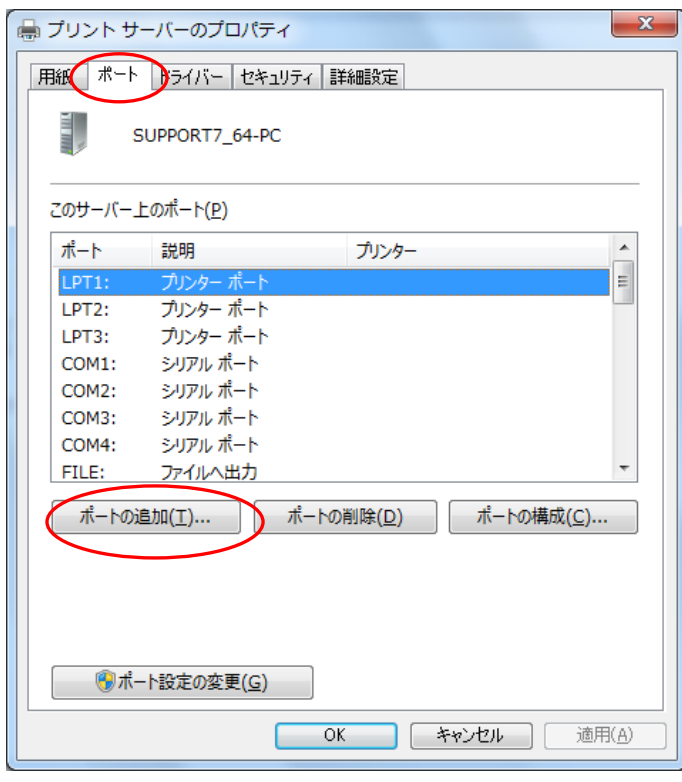

4. プリンターポートの画面では「Standaard TCP/IP Port」をクリックして反転させ、「新しいポート」を クリックします。

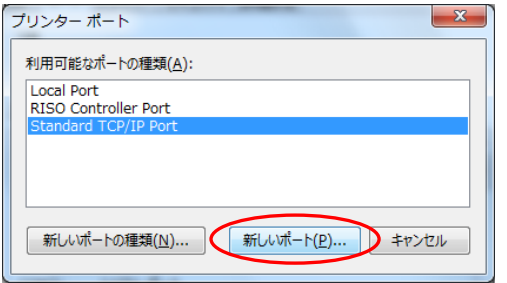

5. ウィザードが始まります。「次へ」をクリックします。

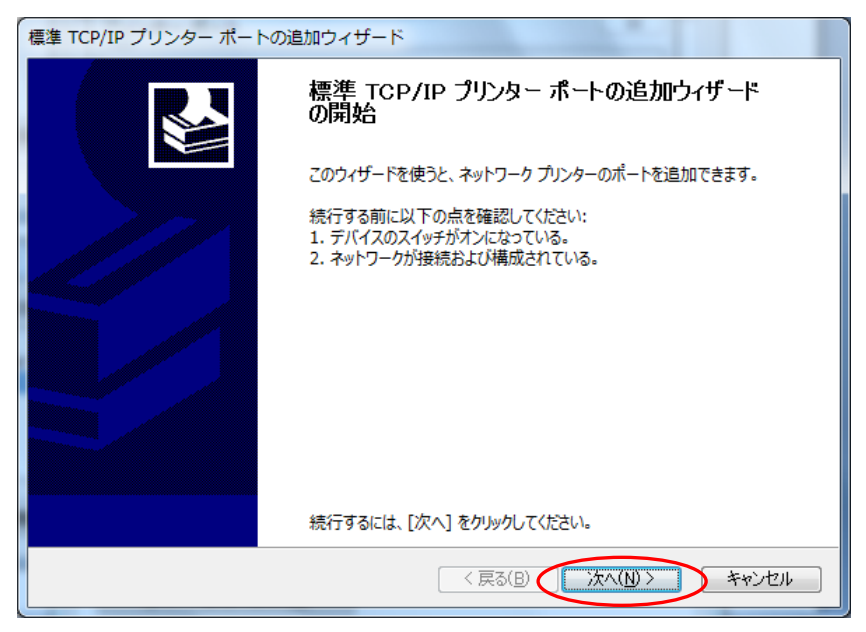

6. 値を入力します。プリンター名または IP アドレス」にはリソグラフに設定した IP アドレスを入力しま す。ポート名については同じ値が表示されますが、任意に変更することができます。

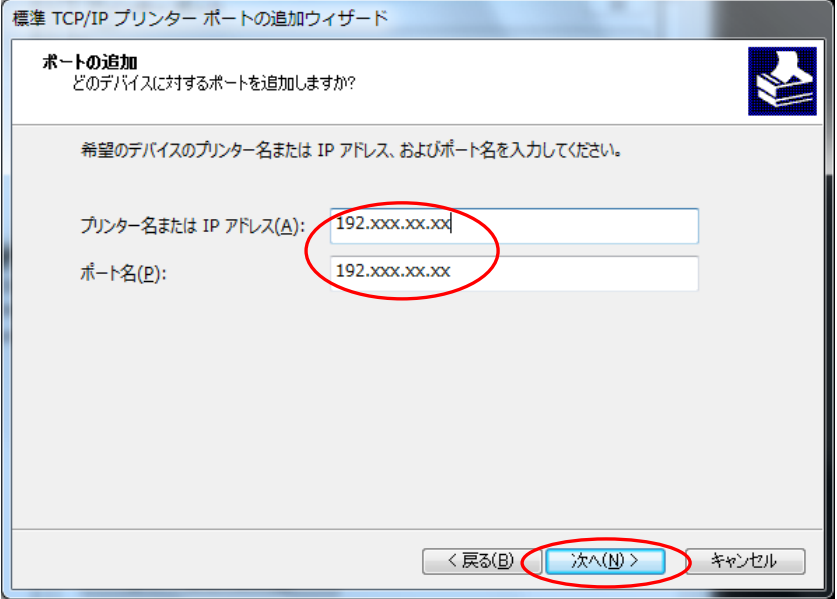

7. 「追加のポート情報が必要です」の画面に変わったら、「カスタム」を選択して、「設定」をクリックし ます。

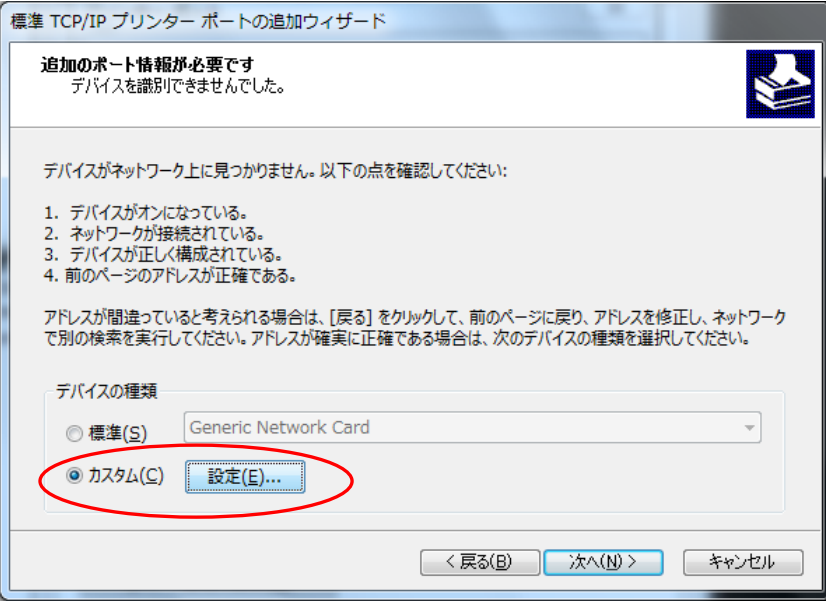

8. 構成画面です。「プロトコル」を「LPR」にします。LPR 設定のキュー名は「lp(半角英子文字)」「LPR バイトカウントを有効にする」にチェックを入れます。設定後「OK」を」クリックします。

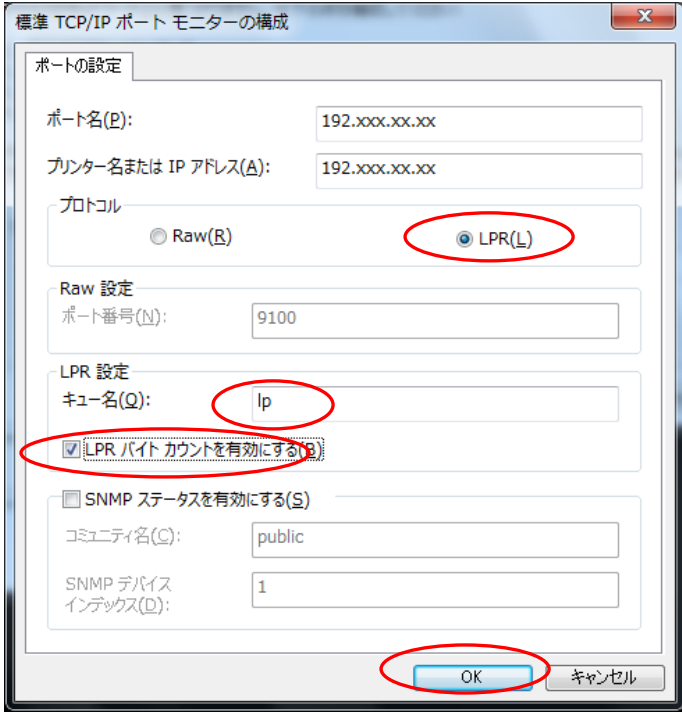

9. ウィザードの終了です。「完了」ボタンを押します。この手順で作成したポートは「プリンタドライバ取 扱説明書」の 20p の「ネットワークケーブルでの接続の手順」で進む際に「既存のポート」の一覧に登 録されています。インストール時にこの作成したポートを選択します。

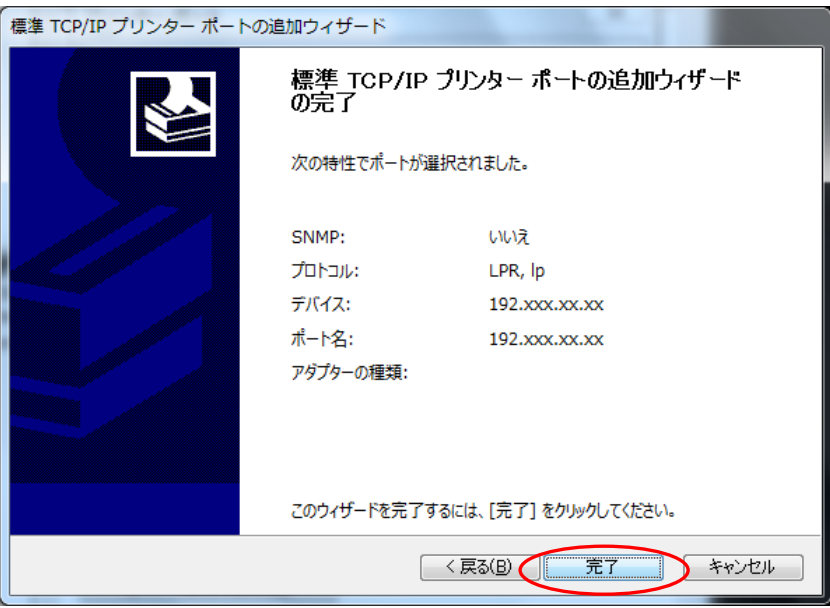

## ■ドライバインストール時に追加したポートの設定変更

「プリンタドライバ取扱説明書」の 20p の「ネットワークケーブルでの接続の手順」で「新規に作成」を 選択した場合、p21 の「カスタム」ー「設定」ボタンが隠れて設定できないので「次へ」で進んだ場合の 修正手順です。

1. Windows ボタンをクリックし、「デバイスとプリンター」をクリックします。

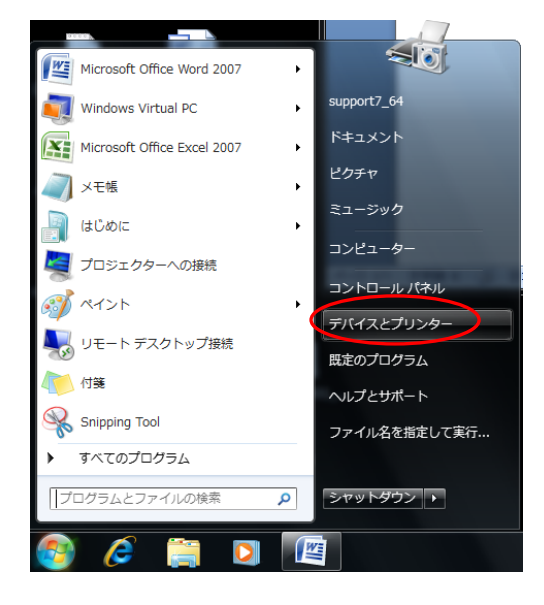

2. 新規に登録したプリンターのアイコンを右クリックします。表示されるメニューから「プリンターのプ ロパティ」をクリックします。

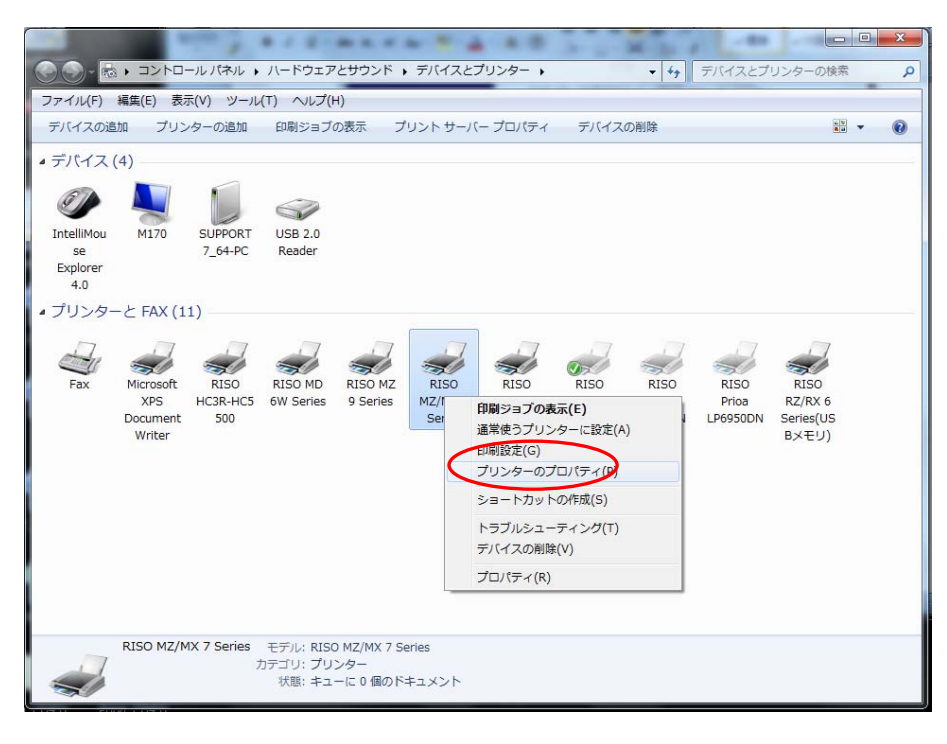

3. 開いたボックスで「ポート」タブをクリックして表示を変更します。チェックの入っているポートを選 択し、「ポートの構成」をクリックします。

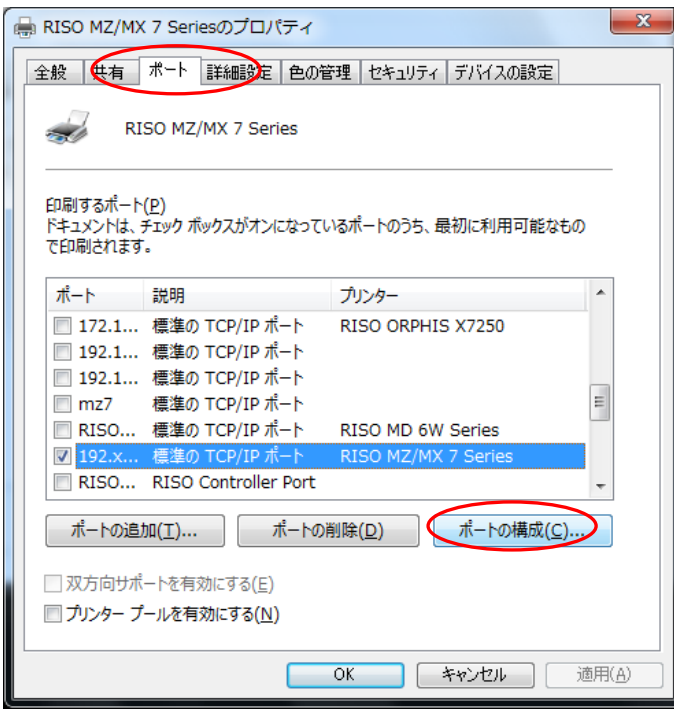

4. 設定画面が開きます。下記の設定であるのを「プロトコル」を「LPR」にし、LPR 設定のキュー名は「lp (半角英子文字)」「LPR バイトカウントを有効にする」にチェックを入れます。設定後「OK」を」ク リックします。

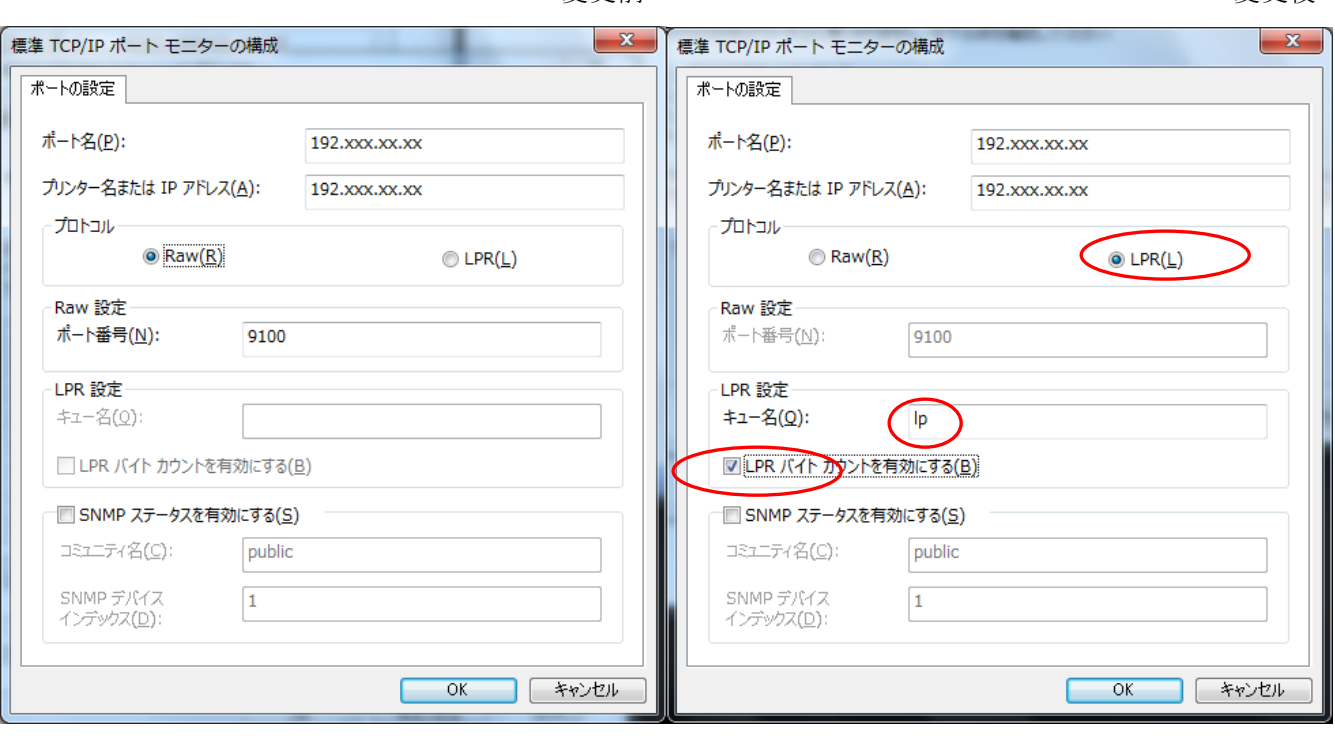

変更前 きょうきょう かいしゃ おおとこ あいかん 変更後